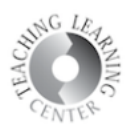

# **SETTING UP THE GRADEBOOK**

After you log in to your course in D2L, click on the **Grades** link on the navigation bar.

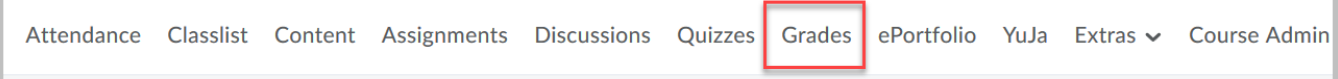

## **Grades Setup Wizard**

When creating a Gradebook for the first time, the Grades **Setup Wizard** will take you through several steps that are designed to help you select options that best fit your gradebook needs. **Please note:** The Grades **Setup Wizard** will not start automatically if you already have an existing Gradebook in the course. In that case, simply select the **Setup Wizard** tab.

Scroll to the bottom of the screen and **choose Start.** 

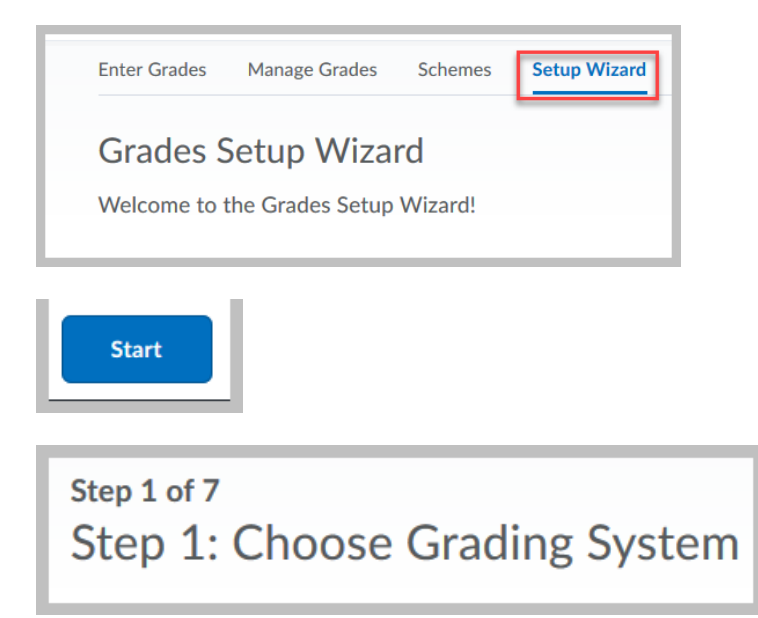

## **Two Options:**

Points or Weighted. A **Points** gradebook is recommended and is easier to manage if math is not your strong suit.

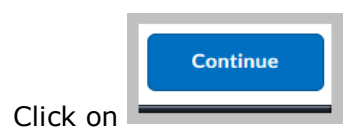

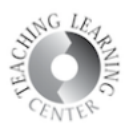

**Step 2** of the **Wizard** deals with the release of final grades in D2L.

### **Two options:**

**Calculated Final Grade:** This **default option** simply releases the total that D2L has calculated based on the scores that have been entered.

**Adjusted Final Grade:** You may select this option. It allows you to alter a student's grade by hand. This may include rounding student's score up to the next letter grade.

**Step 3** of the Setup Wizard focuses on Grade Calculations.

Choose the options that best suit your needs.

**Drop ungraded items:** If this option is selected, grade items that have not been assigned a grade value will be ignored when final grades are calculated. This option creates a running total in your gradebook. **If a student has received a 0 for an assignment, it is important that you enter a score of 0 for that assignment.** If you don't, the student's final grade will not be accurate.

**Treat ungraded items as 0:** When this option is selected, grade items with no grade value will automatically be given a grade value of 0. Selecting this option makes it look as though your students are failing for at least half of the course because they have not yet completed all grade assignments.

**Auto Update:** When this option is selected, the **Calculated Final Grade** will recalculate automatically when any change that affects final grade calculations (i.e. modifying a user's grade, changing the 'bonus' property of a grade item, etc.) is made. If this option is **NOT** selected, the **Calculated Final Grade** must be manually re-calculated. Out-of-date final grades are indicated by a small calculator icon beside a user's final grade.

**Auto Update** option should be checked.

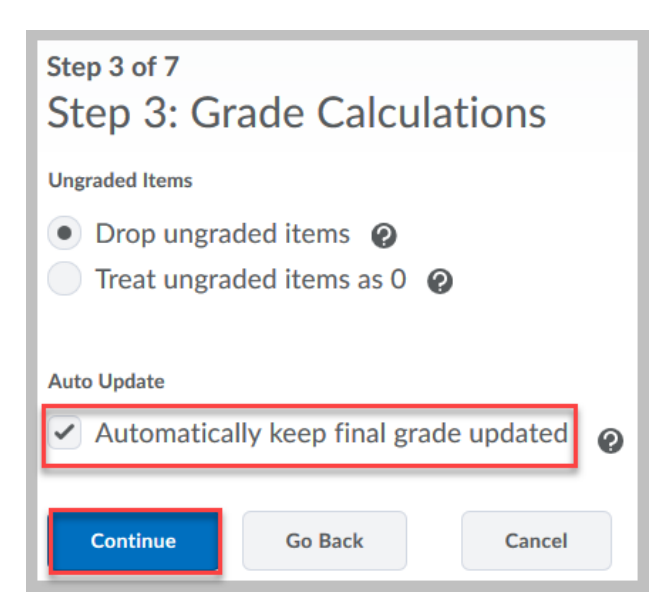

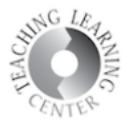

**Step 4** of the **Setup Wizard** allows you to select a **Grade Scheme** for your course.

The default **Grade Scheme** is **Percentage.** If you have not yet created any grade schemes for your course, only the default grade scheme will be available to you. For now, leave the setting as is and go to the next step.

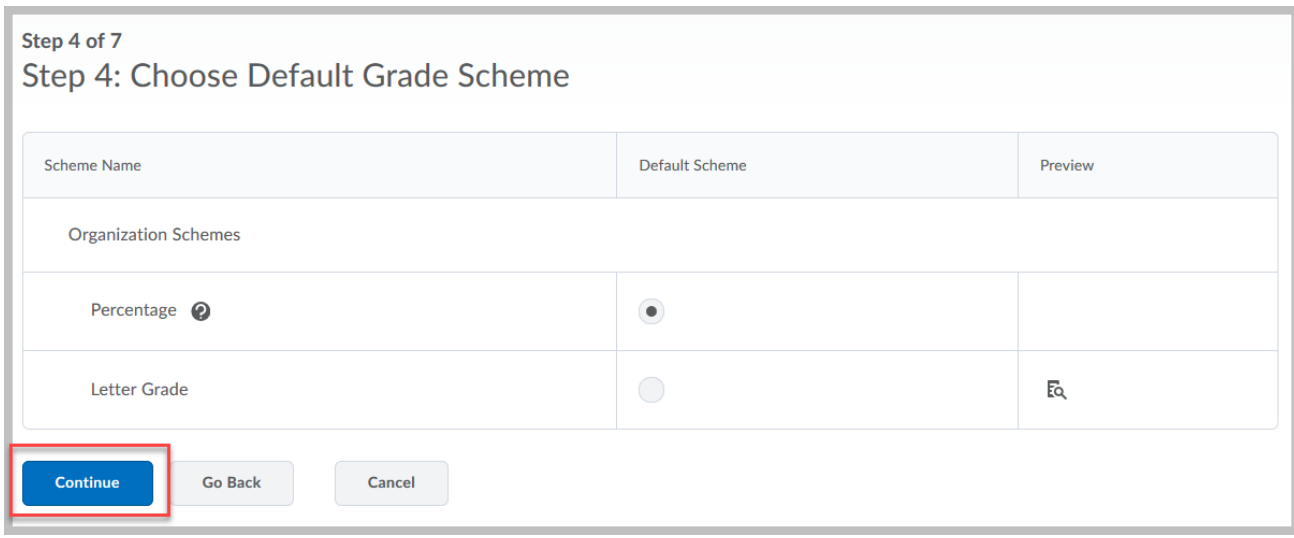

**Step 5** of the **Setup Wizard** allows you to set how many decimal places will be displayed in the Gradebook. A setting of zero decimal places will force grades to be rounded up. **Default setting** is 2 decimal places. Decide what is best for how you grade.

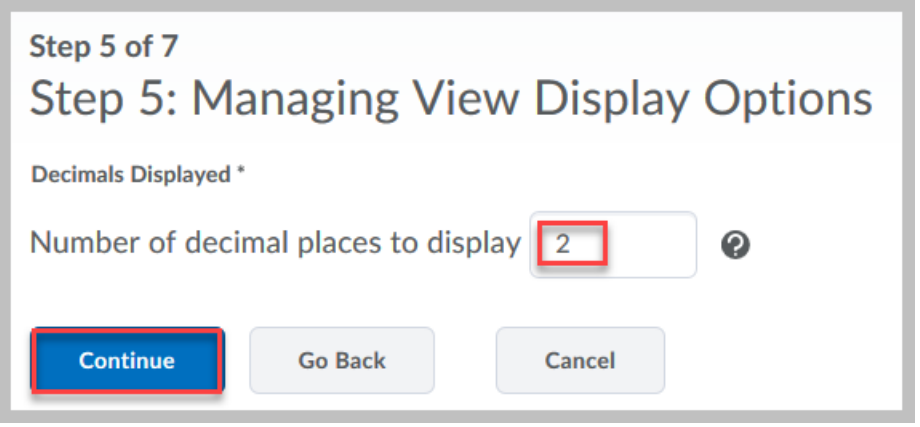

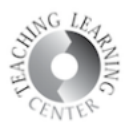

**Step 6** of the **Wizard** allows you to set display options for your students.

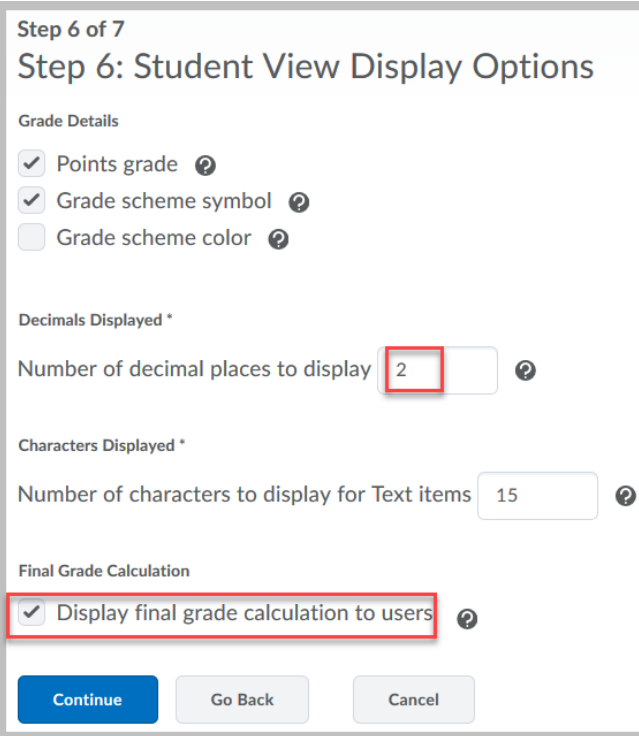

The **decimal display** can be different for students than what was set up for the instructor view.

Displaying the **Final Grade Calculation** to users allows them to view how their final grade was

calculated. They can see which grade items contributed to their final grade. This option is not available for a formula gradebook.

#### **Teaching Learning Center tlc@ccd.edu 303-352-3201**

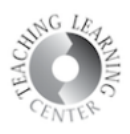

**Step 7** of the **Setup Wizard** gives you a summary of all of the options you selected. Click **Finish** to complete the **Setup Wizard**.

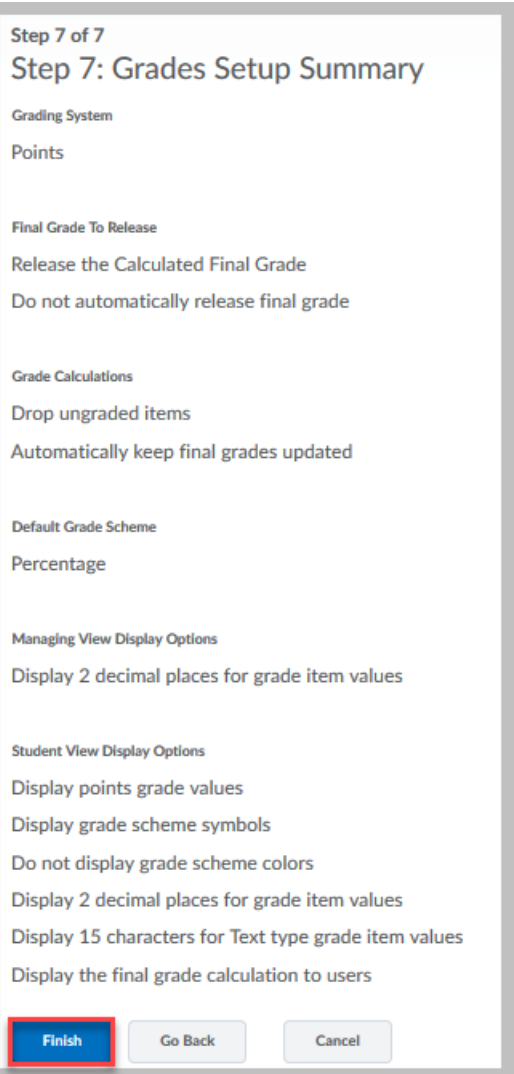

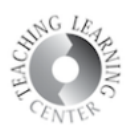

# **Next Steps Creating Categories and Items**

Categories are great for organizing a gradebook because you can organize and group related grade items into sections. For example, you could have separate categories for Assignments, Quizzes, Case Studies, Participation, Discussions, etc. When grade items are grouped together in a category, you can distribute points equally across all grade items and drop the highest or lowest item in the group.

Categories are not necessary for keeping track of graded assignments and tasks, but **grade items are**. Categories organize your grade items only, but **Items** are where grading occurs.

The easiest way to set up categories and items is from **Manage Grades.**

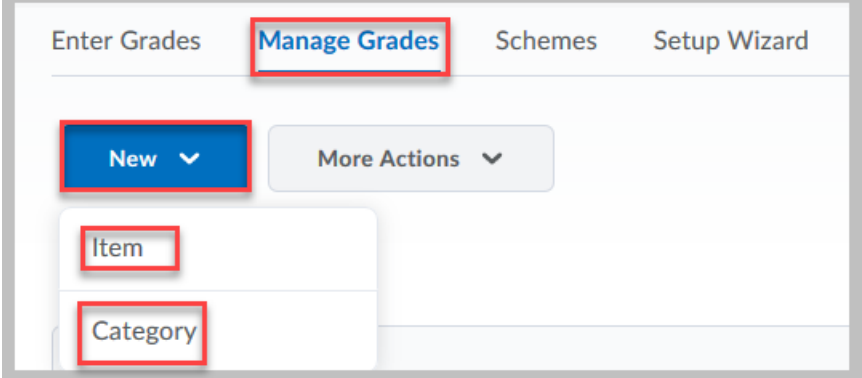

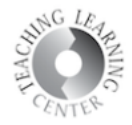

#### **Teaching Learning Center tlc@ccd.edu 303-352-3201**

Below is a sample completed gradebook with categories, items, and point values.

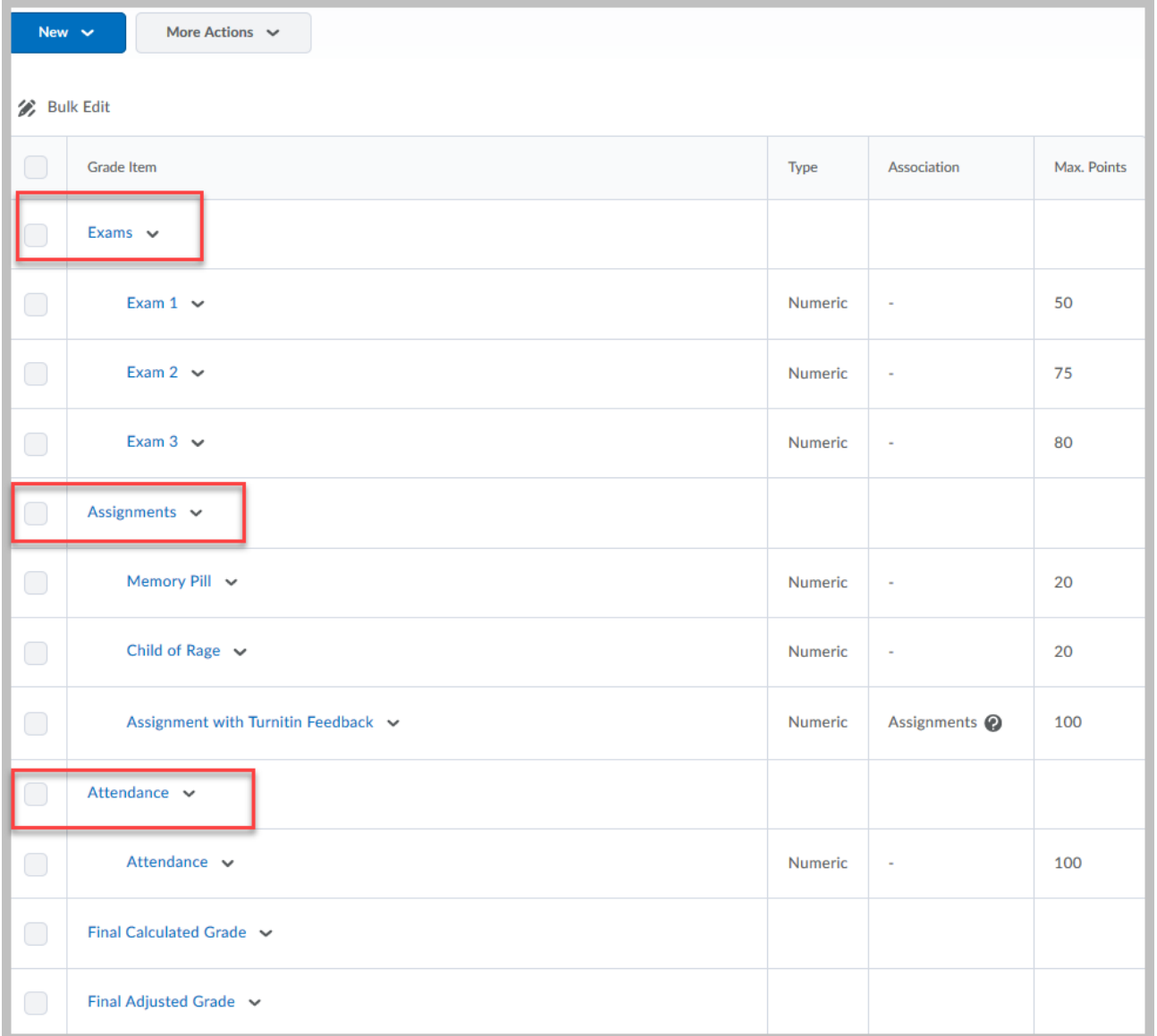

There are many tips and tricks to designing a great gradebook.

For further assistance and training, contact **Teaching Learning Center at 303-352-3201 or [tlc@ccd.edu.](mailto:tlc@ccd.edu)**